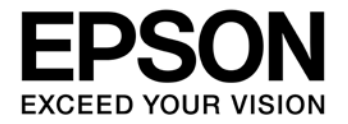

# **GNU17V3** セットアップガイド

#### 評価ボード・キット、開発ツールご使用上の注意事項

- 1. 本評価ボード・キット、開発ツールは、お客様での技術的評価、動作の確認および開発のみに用いられることを想定し設計されて います。それらの技術評価・開発等の目的以外には使用しないで下さい。本品は、完成品に対する設計品質に適合していません。
- 2. 本評価ボード・キット、開発ツールは、電子エンジニア向けであり、消費者向け製品ではありません。お客様において、適切な使 用と安全に配慮願います。弊社は、本品を用いることで発生する損害や火災に対し、いかなる責も負いかねます。通常の使用にお いても、異常がある場合は使用を中止して下さい。
- 3. 本評価ボード・キット、開発ツールに用いられる部品は、予告無く変更されることがあります。

本資料のご使用につきましては、次の点にご留意願います。 本資料の内容については、予告無く変更することがあります。

- 1. 本資料の一部、または全部を弊社に無断で転載、または、複製など他の目的に使用することは堅くお断りいたします。
- 2. 本資料に掲載される応用回路、プログラム、使用方法等はあくまでも参考情報であり、これらに起因する第三者の知的財産権およ びその他の権利侵害あるいは損害の発生に対し、弊社はいかなる保証を行うものではありません。また、本資料によって第三者ま たは弊社の知的財産権およびその他の権利の実施権の許諾を行うものではありません。
- 3. 特性値の数値の大小は、数直線上の大小関係で表しています。
- 4. 製品および弊社が提供する技術を輸出等するにあたっては「外国為替および外国貿易法」を遵守し、当該法令の定める手続きが必 要です。大量破壊兵器の開発等およびその他の軍事用途に使用する目的をもって製品および弊社が提供する技術を費消、再販売ま たは輸出等しないでください。
- 5. 本資料に掲載されている製品は、生命維持装置その他、きわめて高い信頼性が要求される用途を前提としていません。よって、弊 社は本(当該)製品をこれらの用途に用いた場合のいかなる責任についても負いかねます。
- 6. 本資料に掲載されている会社名、商品名は、各社の商標または登録商標です。

#### ©SEIKO EPSON CORPORATION 2018, All rights reserved.

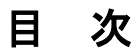

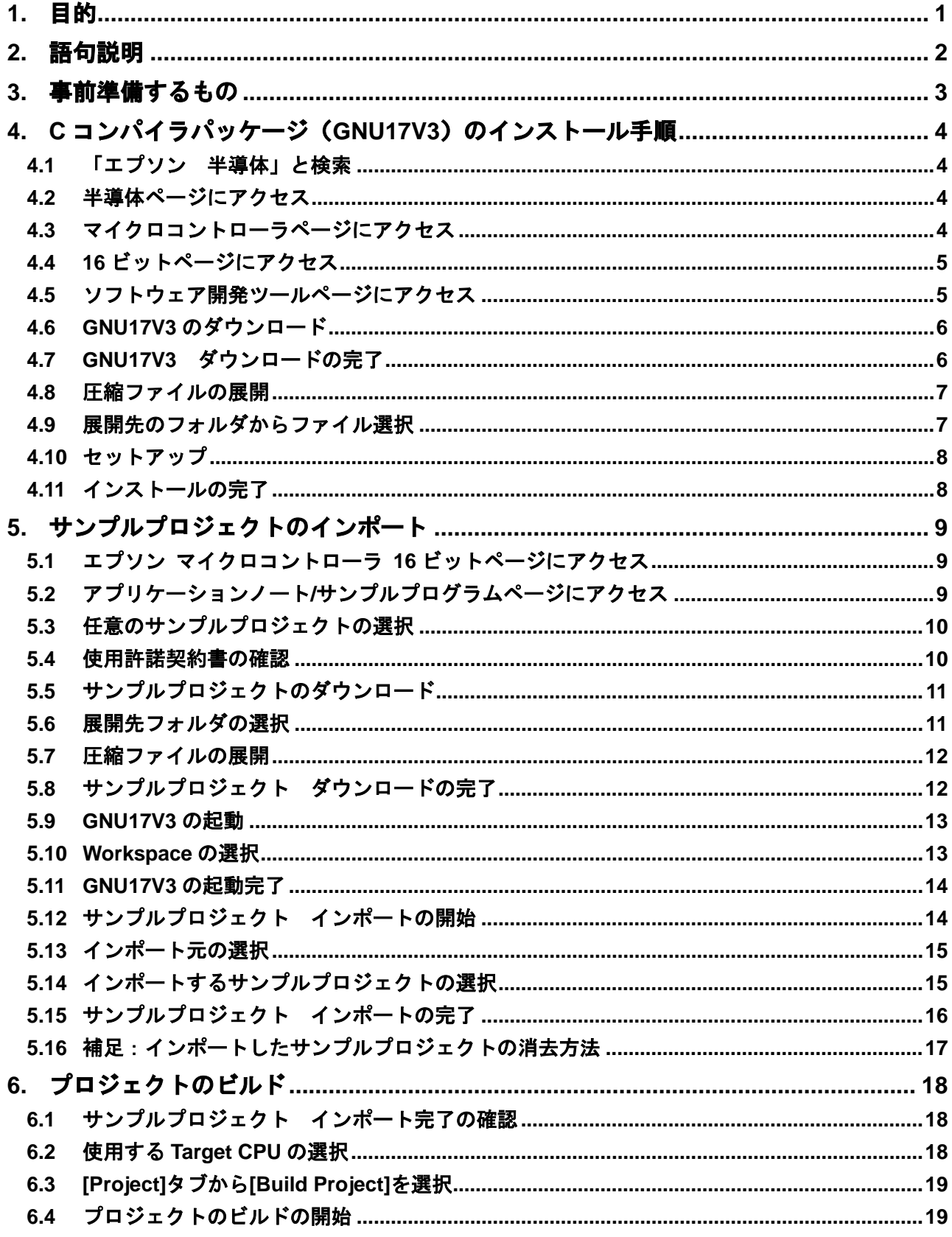

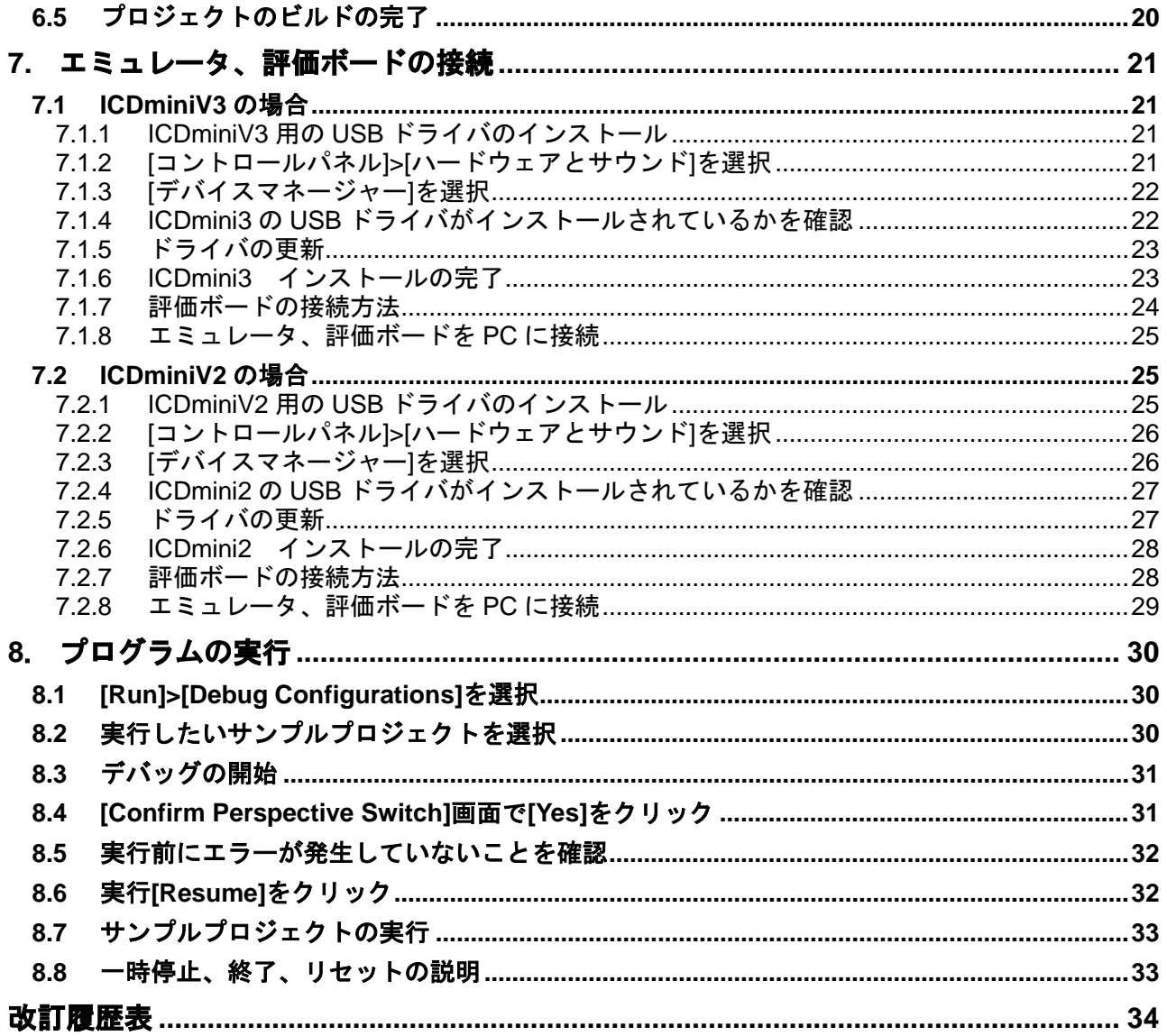

### <span id="page-4-0"></span>**1.** 目的

このセットアップガイドは、EPSON 16 ビットマイコン S1C17 Family を導入していただ くお客様に、スムーズに開発環境を立ち上げていただくことを目的としています。

C コンパイラパッケージ(GNU17V3)のインストール手順から、サンプルプロジェクト (GNU17V3 用)のインポート、プロジェクトのビルド、エミュレータ、評価ボードの接続 方法、プログラムの実行までについて説明します。

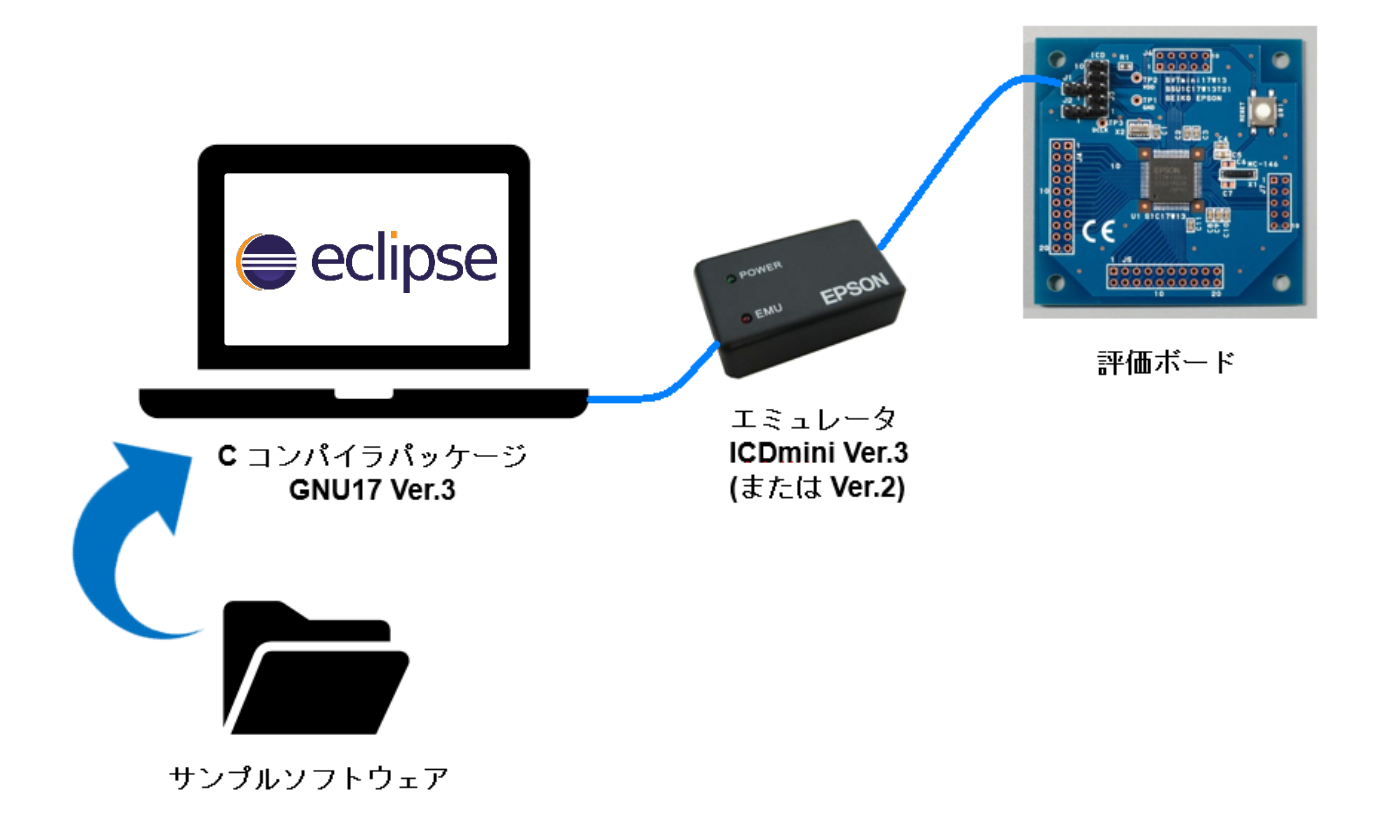

# <span id="page-5-0"></span>**2.** 語句説明

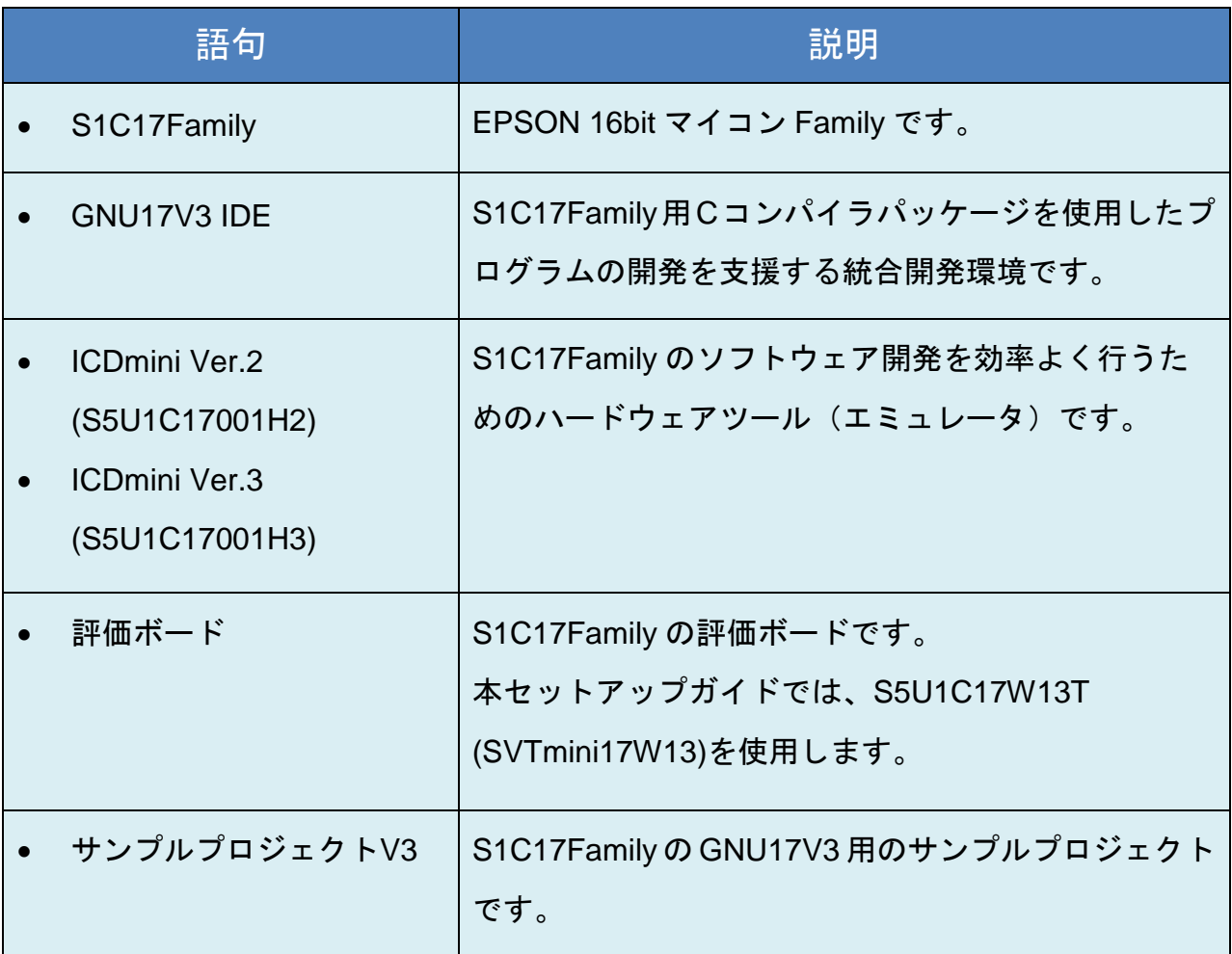

### <span id="page-6-0"></span>**3.** 事前準備するもの

- ▶ PC (本ガイドでは Windows10 を使用)
	- ◆ S1C17Family C コンパイラパッケージ (GNU17V3) をダウンロードします。
	- サンプルプロジェクトをダウンロードします。
- **▶ エミュレータ:S5U1C17001H3(以後 ICDminiV3 とします。)**

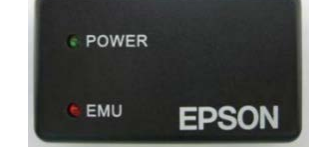

または

S5U1C17001H2(以後 ICDminiV2 とします。)

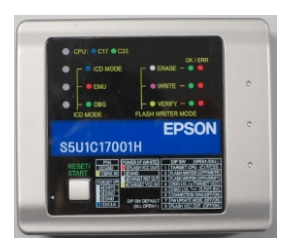

**▶ S1C17Family 用評価ボード** (本ガイドでは S5U1C17W13T(以後 SVTmini17W13 とします)を使用します。)

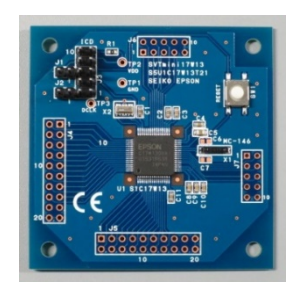

## <span id="page-7-0"></span>**4. C** コンパイラパッケージ(**GNU17V3**)のインストール手順

#### <span id="page-7-1"></span>**4.1** インターネットで**[**エプソン 半導体**]**と検索します。

エプソン 半導体

#### **4.2** エプソンの半導体ページにアクセスします。

(URL:https://www.epson.jp/prod/semicon/)

半導体|エプソン https://www.epson.jp/prod/semicon -エプソン半導体事業は、お客様の商品開発に戦略的に貢献できる真のパートナーを目指します。... 模造 製品のご注意とお願い弊社半導体製品と酷似した模造製品に関するお問い合わせをいただくケースがご  $\dddotsc$ 

#### <span id="page-7-2"></span>**4.3 [**マイクロコントローラ**]**をクリックします。

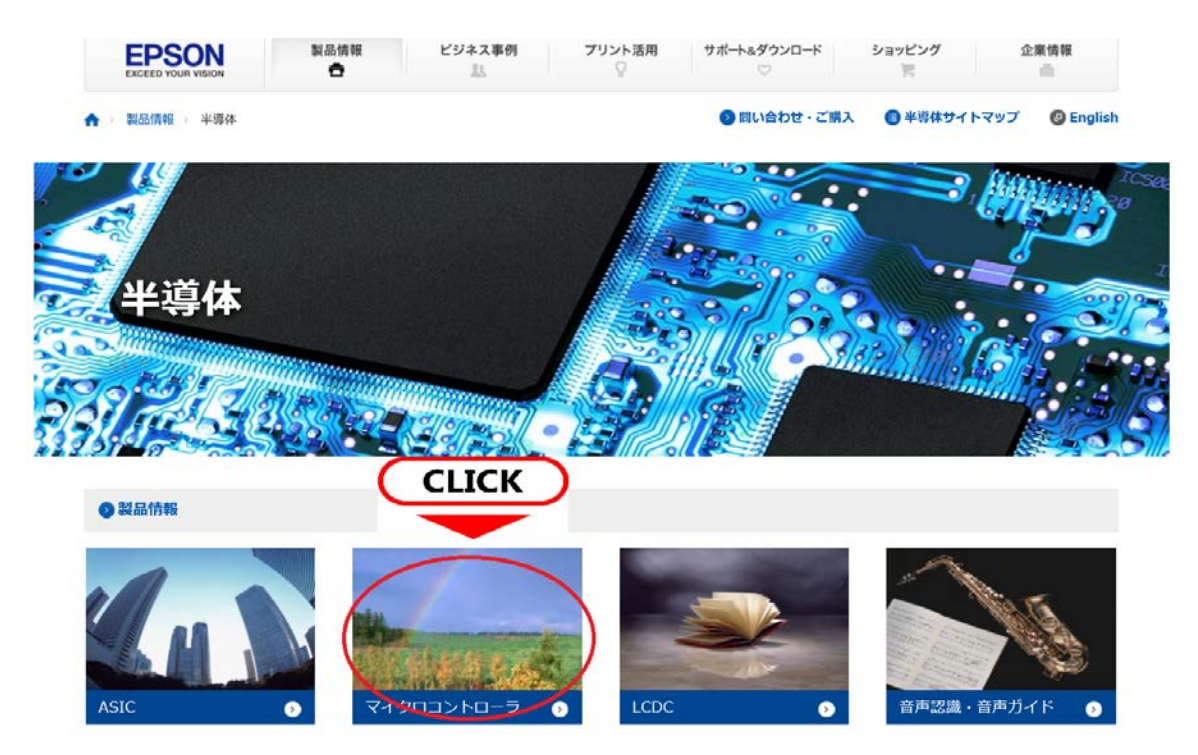

α

#### <span id="page-8-0"></span>**4.4 [16** ビット**]**をクリックします。

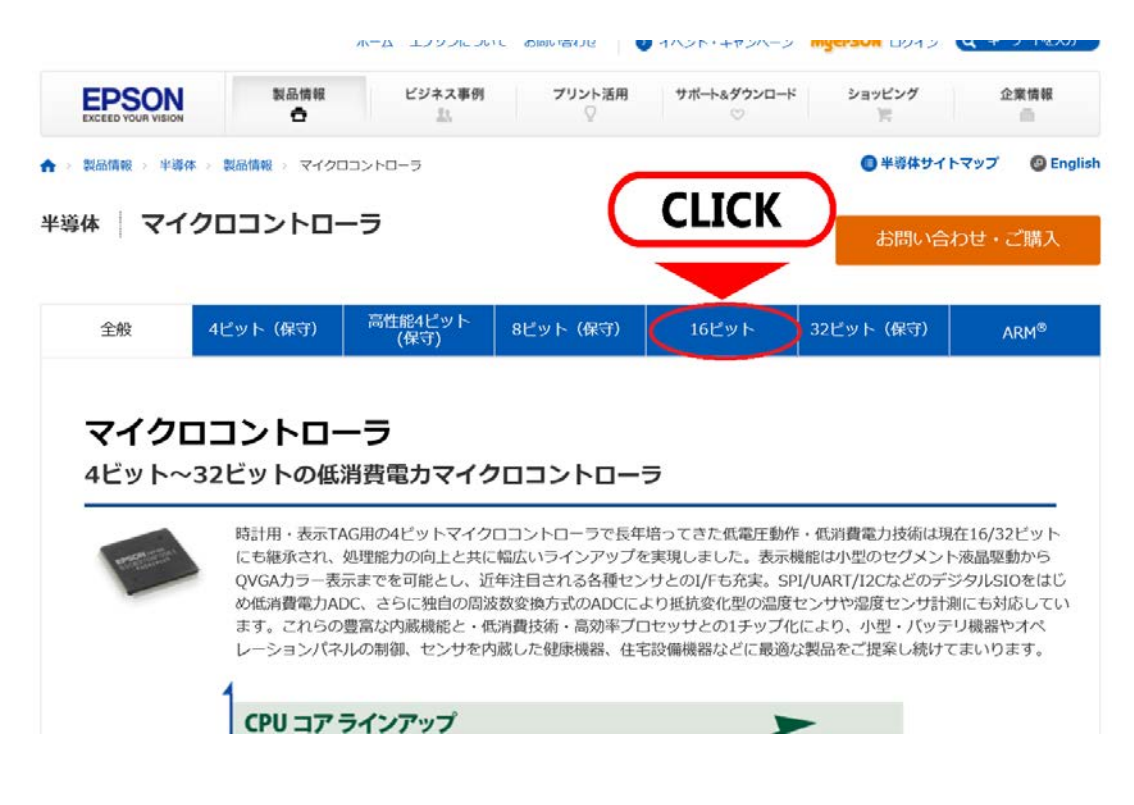

#### <span id="page-8-1"></span>**4.5 [**ソフトウェア開発ツール**]**をクリックします。

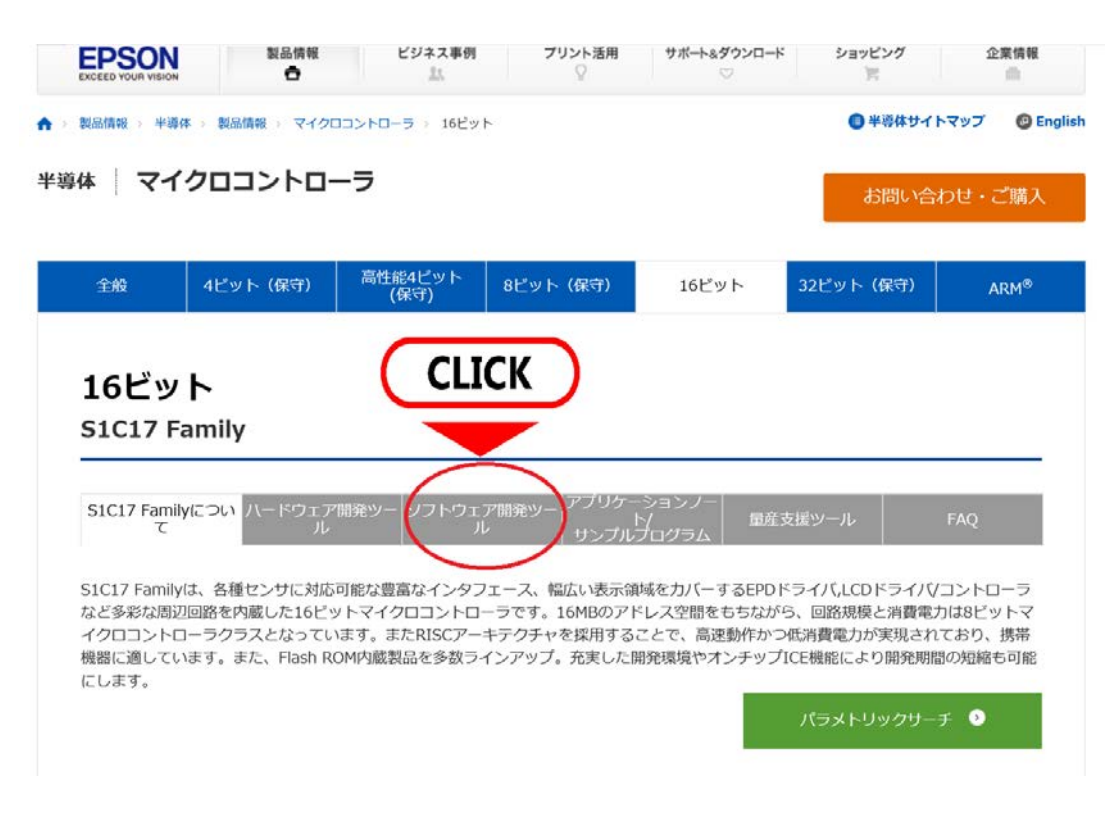

<span id="page-9-0"></span>**4.6 [GNU17 Ver3.1.2** 完全版**]**をダウンロードし、保存します。

(ダウンロードには数分時間がかかります。)

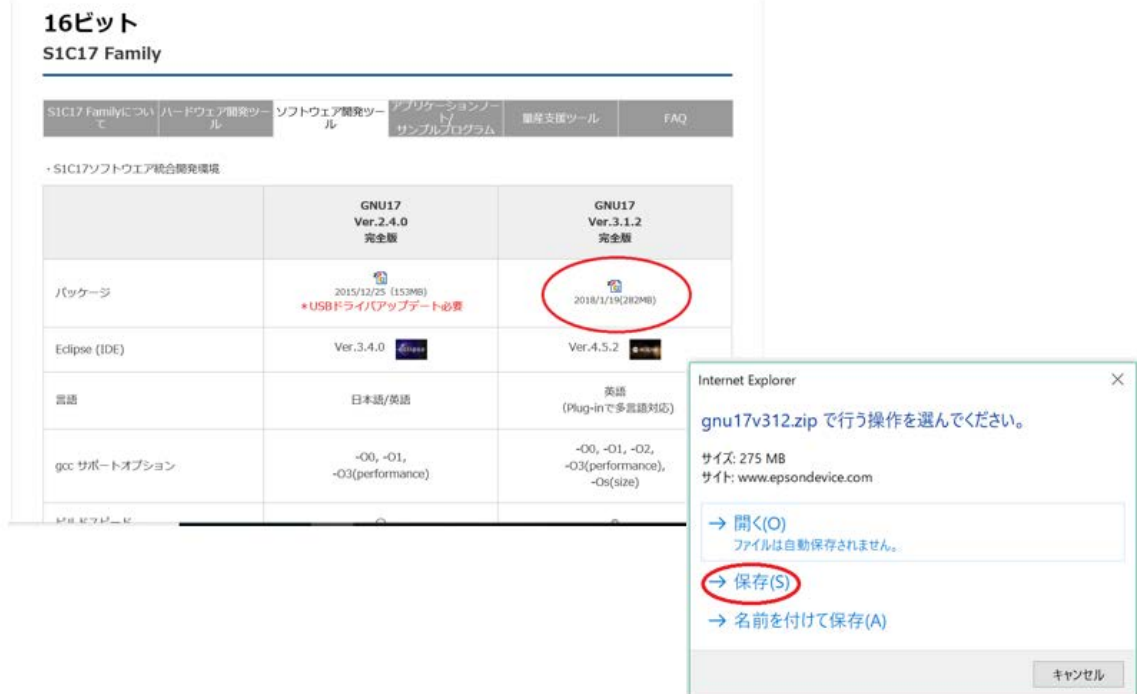

<span id="page-9-1"></span>**4.7** ダウンロードが完了したら**[**ファイルを開く**]**をクリックします。セキュリティ画面が 出たら**[**許可する**]**を選択します。

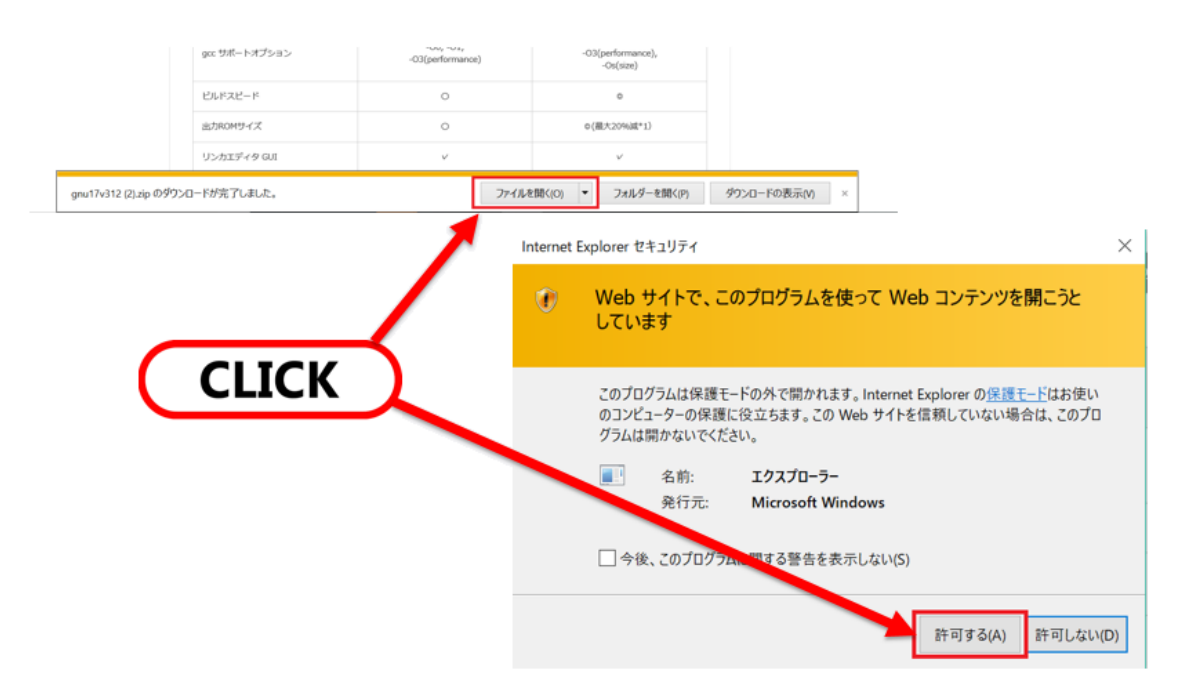

<span id="page-10-0"></span>**4.8** ダウンロードした **GNU17** は圧縮ファイルになっているので、任意のフォルダを選択 し、展開します。(今回は、あらかじめデスクトップに作成済みの**[GNU17]**というフォ ルダに展開します。)

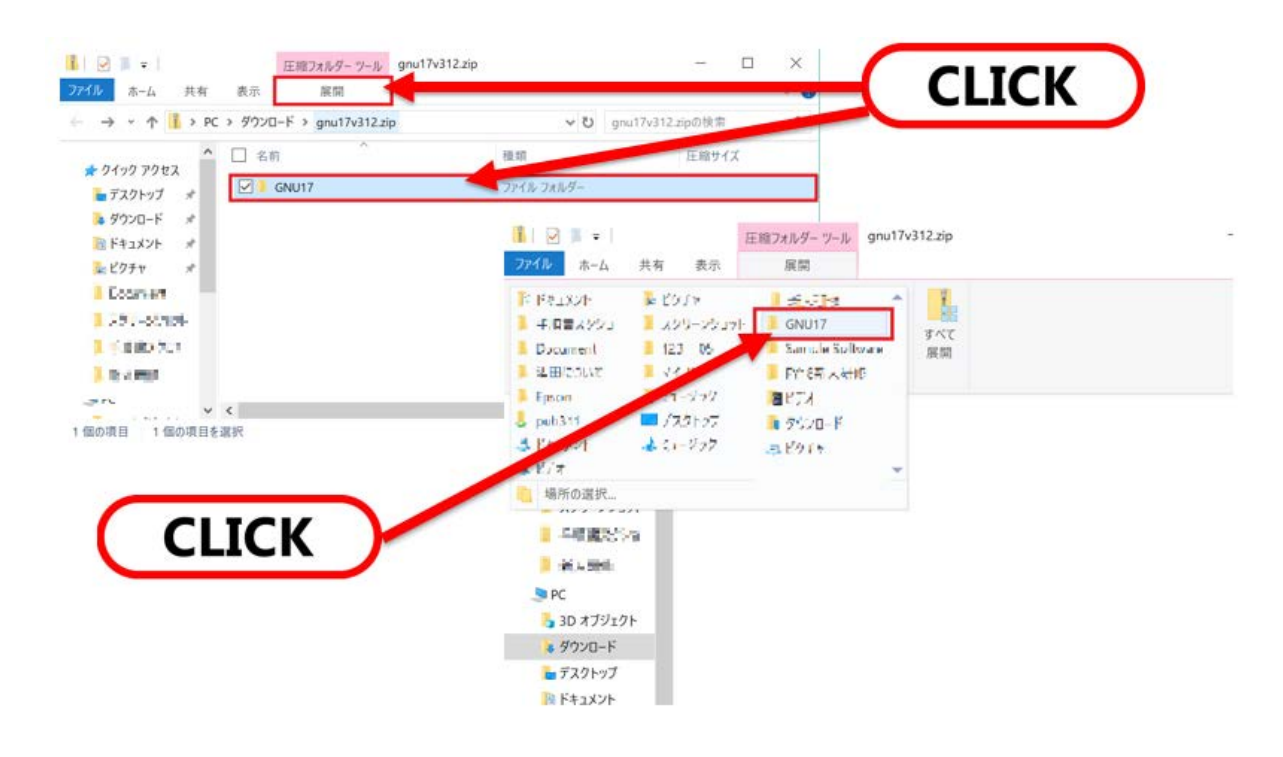

#### <span id="page-10-1"></span>**4.9** 展開先のフォルダから、**[setup.exe]**をダブルクリックします。

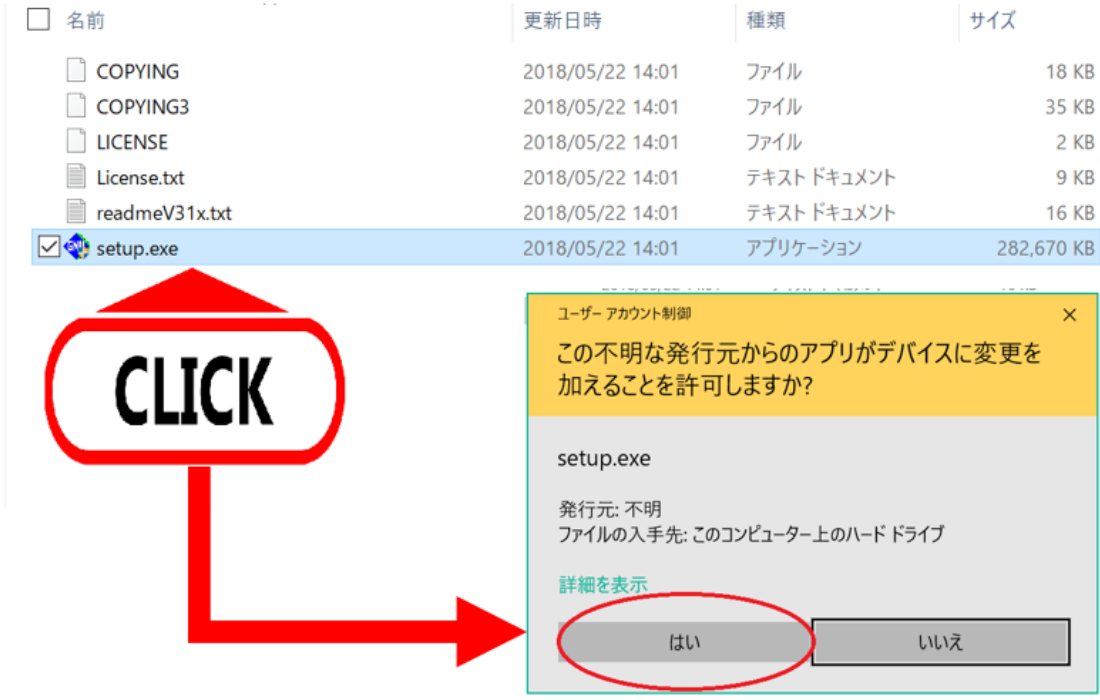

#### <span id="page-11-0"></span>**4.10** セットアップを行います。

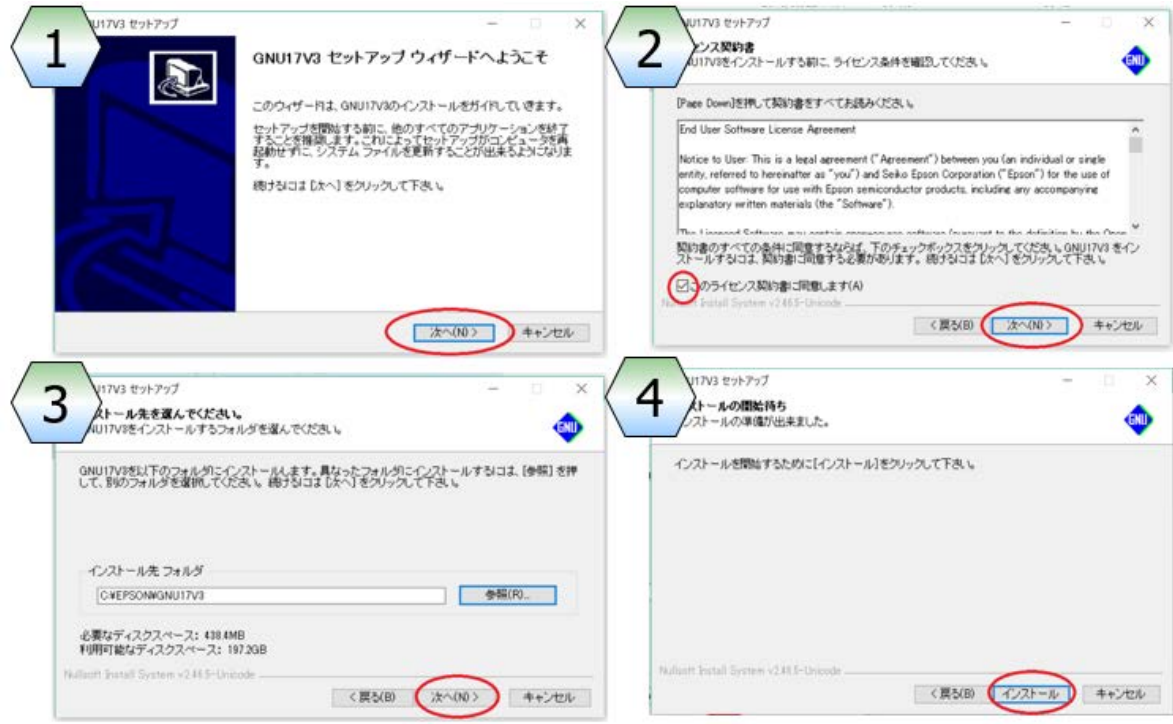

#### <span id="page-11-1"></span>**4.11** これでインストールは完了です。(**Readme** を一読し、閉じます。)

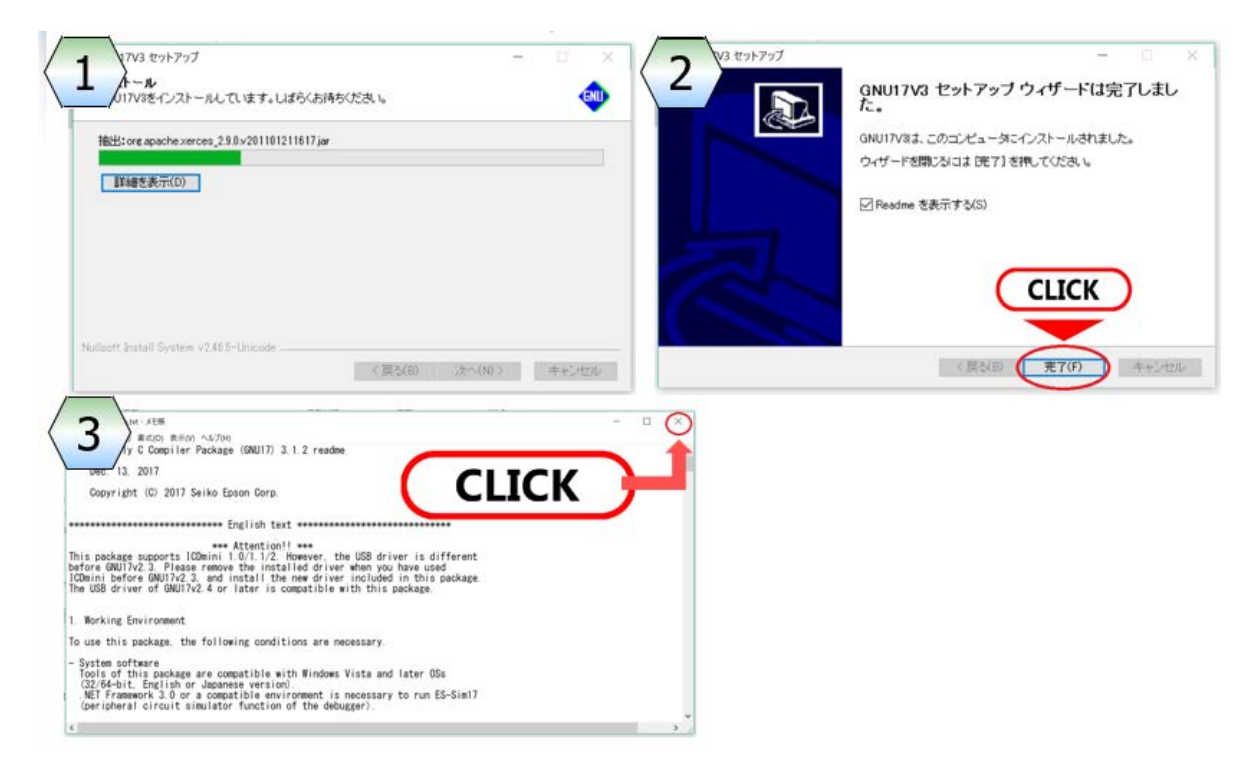

## <span id="page-12-0"></span>**5.** サンプルプロジェクトのインポート

#### <span id="page-12-1"></span>**5.1** 手順 **4.1** [から](#page-7-1) **4.4** を繰り返します。

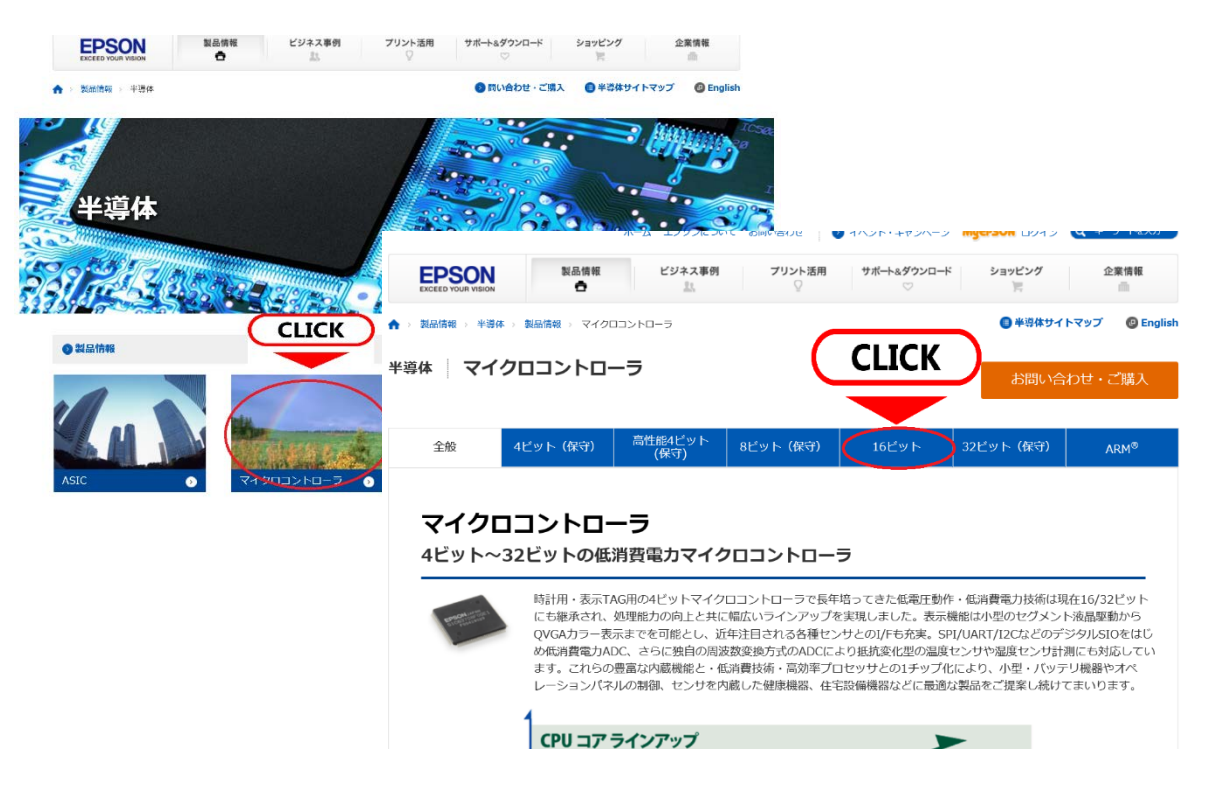

<span id="page-12-2"></span>**5.2** アプリケーションノート**/**サンプルプログラムをクリックします。

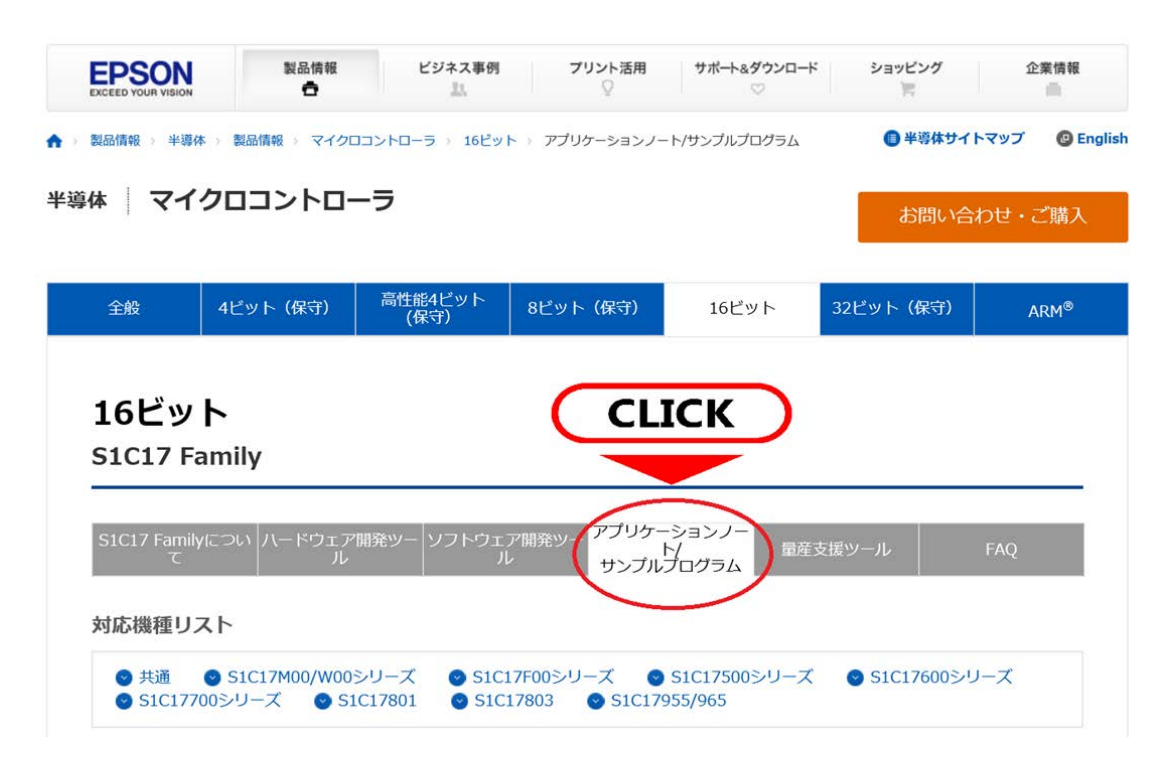

#### <span id="page-13-0"></span>**5.3** 任意のサンプルプロジェクトを選択します。

#### 使用する評価ボードに対応するサンプルパックを選んでください。本ガイドでは、対応機種:

# S1C17M00/W00シリーズの、基本サンプルパックG3の[S1C17W12/W13]を選択します。

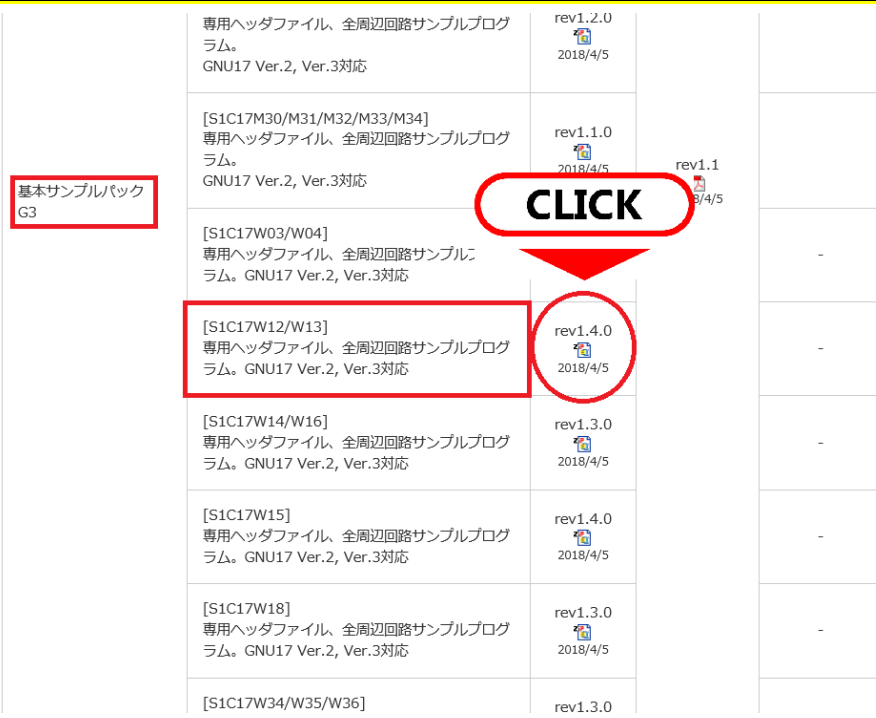

#### <span id="page-13-1"></span>**5.4** 使用許諾契約書を確認し、**[**同意する**]**をクリックします。

#### 免責事項

お客様は、「オリジナルアプリケーションノート」が現状有姿 (AS IS) にて提供されていること、およびいかなる保証もなく提供され ていること、また「オリジナルアプリケーションノート」および「改変アプリケーションノート」の使用はお客様の責任において行うこ とを、ここに認めるものとします。お客様が「オリジナルアプリケーションノート」および「改変アプリケーションノート」を使用する ことで得られる機能または結果に関して、エプソンは一切の保証をいたしません。エプソンは、黙示的であれ明示的であれ、「オリジナ ルアプリケーションノート」について、第三者権利の非侵害、商品性、または特定目的への合致に関しては一切の保証を行いません。

#### 責任限度

お客様による「オリジナルアプリケーションノート」および「改変アプリケーションノート」の使用上生じるいかなる損害(逸失利益、 逸失財産、またはデータ損失等いかなる直接的損害、結果的損害、偶発的損害または特別損害等)について、たとえエプソンが当該損害 発生の可能性を事前に知らされていたとしても、エプソンは一切の責任をお客様に対して負いません。エプソンは、「改変アプリケー ションノート」に関するいかなる第三者からの申立に対しても、たとえ当該申立が「オリジナルアプリケーションノート」に起因してい たとしても、一切の責任を負いません。

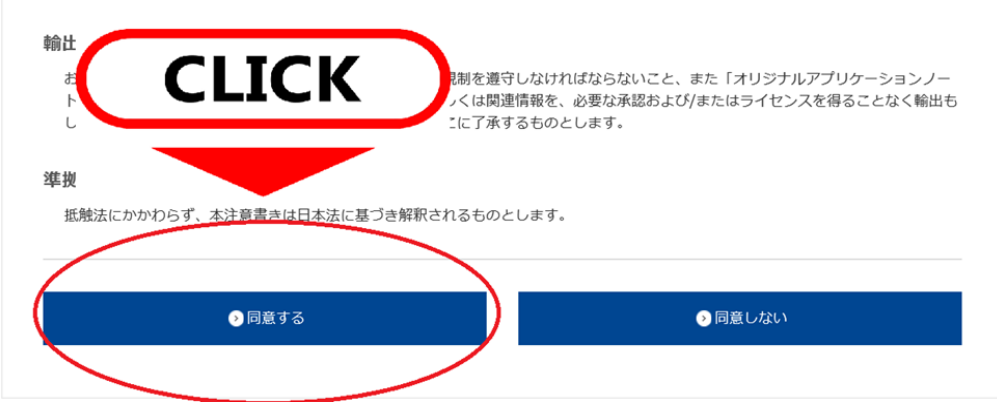

10 **Seiko Epson Corporation** GNU17V3 セットアップガイド

<span id="page-14-0"></span>**5.5** ファイルをダウンロードし、保存します。

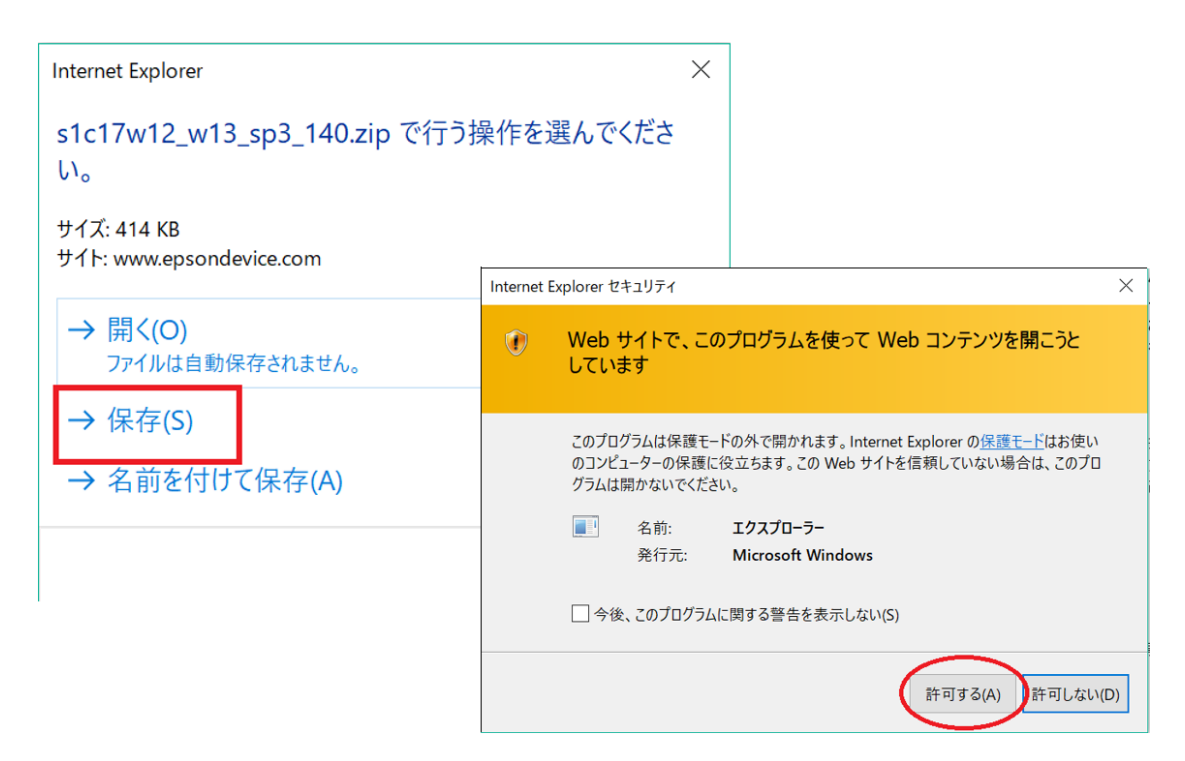

#### <span id="page-14-1"></span>**5.6 [PC]>[**ダウンロード**]**に圧縮フォルダがダウンロードされていることを確認し、ダブ ルクリックで開き、展開したいファイルをクリックで選択します。

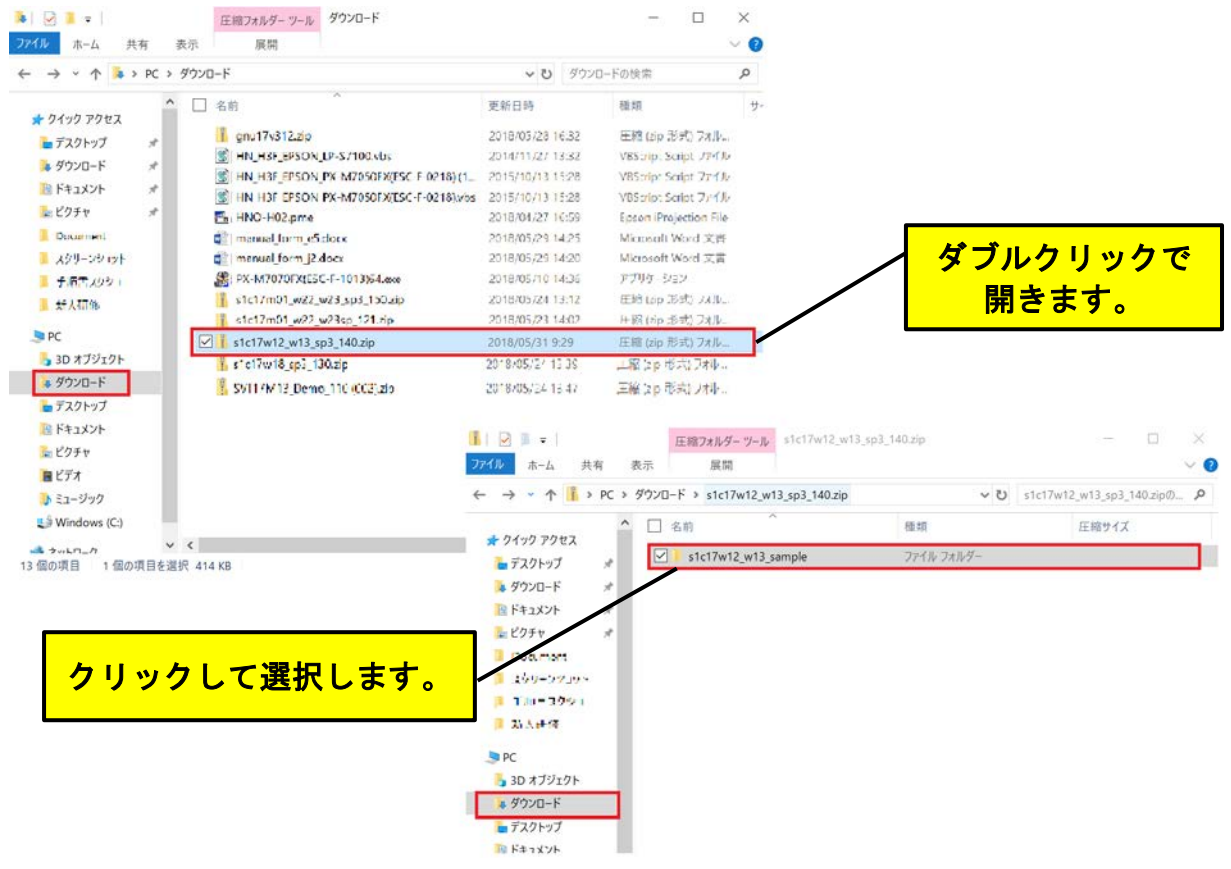

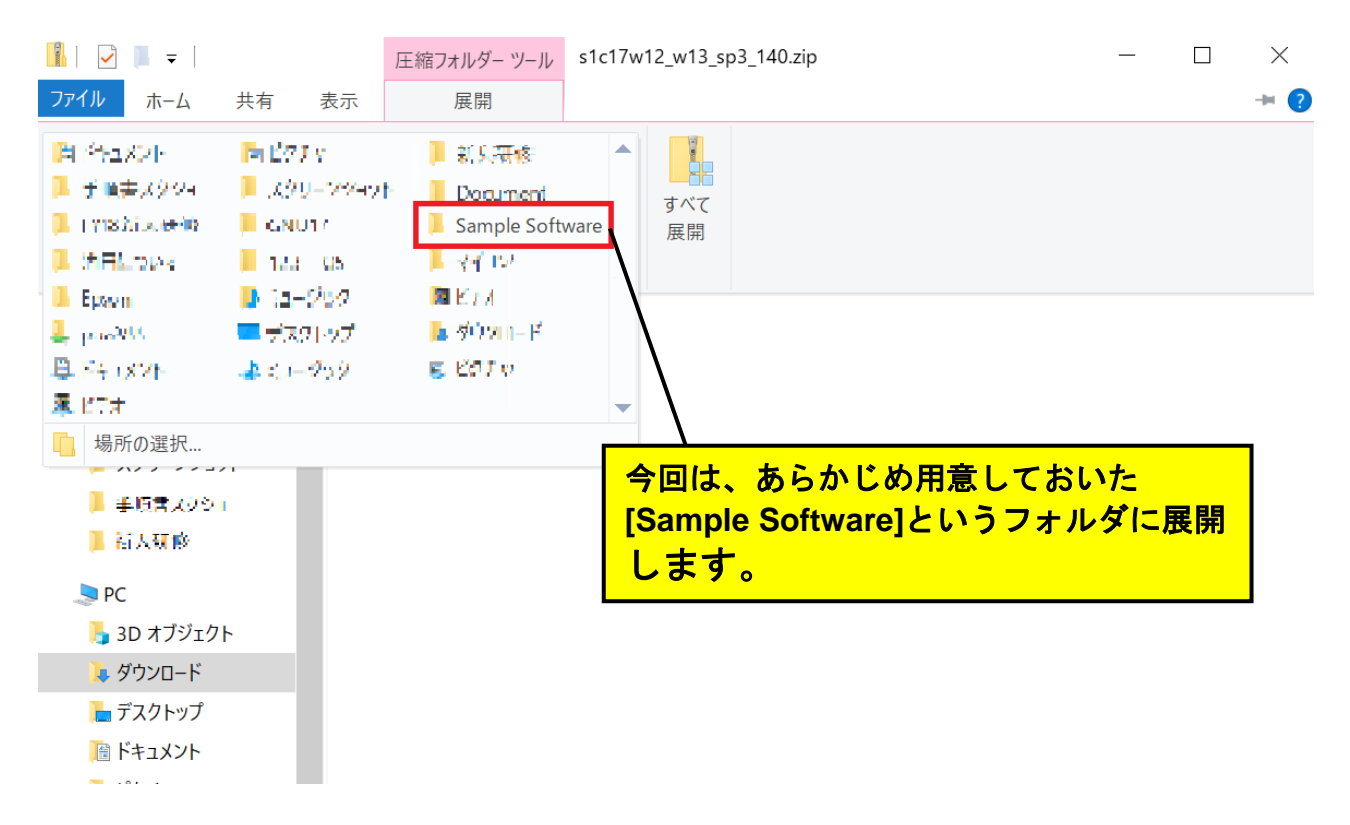

#### <span id="page-15-0"></span>**5.7** 任意のファイルを選択し、展開先を指定し、展開します。

#### <span id="page-15-1"></span>**5.8** 展開先に任意のファイルがあるか確認します。これでサンプルプロジェクトのダウ ンロードは完了です。

![](_page_15_Picture_83.jpeg)

<span id="page-16-0"></span>**5.9 GNU17** を立ち上げます。**Windows** スタートアップメニューから**[EPSON MCU] > [GNU17V3 IDE]**の順に選択します。

![](_page_16_Figure_2.jpeg)

### <span id="page-16-1"></span>**5.10 Workspace** を選択します。

![](_page_16_Picture_120.jpeg)

#### <span id="page-17-0"></span>**5.11** しばらくすると **GNU17** が立ち上がります。**[Workbench]**をクリックし、**Welcome** 画面を閉じます。**(2** 回目以降、**Welcome** 画面は表示されません。**)**

![](_page_17_Picture_52.jpeg)

### <span id="page-17-1"></span>**5.12** 左上の**[File]**から**[Import]**を選択します。

![](_page_17_Picture_53.jpeg)

<span id="page-18-0"></span>**5.13 [General]**から**[Existing Projects into Workspace]**を選択し、**[Next>]**をクリックし ます。

![](_page_18_Picture_2.jpeg)

<span id="page-18-1"></span>**5.14 [Select root directory]**の**[Browse…]**をクリックし、**[5.8](#page-15-1)** で確認したフォルダから **Gnu17V3** 用のサンプルプロジェクトを選択します。

![](_page_18_Picture_75.jpeg)

Import

#### <span id="page-19-0"></span>**5.15 [Copy projects into workspace]**にチェックを入れて、**[Finish]**をクリックします。 -<br>これでインポートは完了です。

![](_page_19_Picture_42.jpeg)

 $\Box$ 

 $\times$ 

<span id="page-20-0"></span>**5.16** 補足:インポートしたサンプルプロジェクトを消去する場合

左上の**[Edit]**タブから**[Delete]**をクリックします。**[Delete Resources]**のウィンドウが出 てきたら、**[Delete project contain on disk(cannot be undone)]**に必ずチェックを入れま す。(チェックを入れずに消去してしまった場合は、**[5.10](#page-16-1)** で選択した **workspace** 内のファ イルを消去します。)

![](_page_20_Figure_3.jpeg)

### <span id="page-21-0"></span>**6.** プロジェクトのビルド

#### <span id="page-21-1"></span>**6.1 Project Explorer** の画面にサンプルプロジェクトがインポートされていることを確認 し、ダブルクリックで開きます。

File Edit Source Refactor Navigate Search Project Run C17 Window Help

![](_page_21_Picture_4.jpeg)

#### <span id="page-21-2"></span>**6.2 [Project]>[Properties]>[GNU17 Setting]**の順に開き、使用する **Target CPU** が選択さ れていることを確認し、**[OK]**をクリックします。

![](_page_21_Picture_6.jpeg)

18 **Seiko Epson Corporation** GNU17V3 セットアップガイド

#### <span id="page-22-0"></span>**6.3 [Project]**タブから**[Build Project]**をクリックします。

![](_page_22_Picture_2.jpeg)

#### <span id="page-22-1"></span>**6.4** プロジェクトのビルドが行われます。

![](_page_22_Picture_4.jpeg)

### <span id="page-23-0"></span>**6.5** 画面中央下の**[Console]**タブを開き、ビルドが終了したことと、**[Problems]**タブを開 き、**Error** がないことを確認してください。

![](_page_23_Picture_49.jpeg)

![](_page_23_Picture_50.jpeg)

# この枠に[Error]が表示されていなければよい。([Warning]は表示されていても問題ない。)

### <span id="page-24-0"></span>**7.** エミュレータ、評価ボードの接続

#### <span id="page-24-1"></span>**7.1 ICDminiV3** の場合

<span id="page-24-2"></span>**7.1.1 PC** に **ICDminiV3** 用の **USB** ドライバをインストールします。**ICDminiV3** のみを **PC** に接続し、緑色の **LED** が点灯することを確認してください(数回点滅後、点灯 します。)

![](_page_24_Picture_4.jpeg)

<span id="page-24-3"></span>**7.1.2 Windows** メニューからコントロールパネルを開き、**[**ハードウェアとサウンド**]**をク リックします。

![](_page_24_Picture_6.jpeg)

#### <span id="page-25-0"></span>**7.1.3 [**デバイスマネージャー**]**をクリックします。

![](_page_25_Picture_2.jpeg)

#### <span id="page-25-1"></span>**7.1.4 ICDminiV3** の **USB** ドライバがインストールされているか確認します。

![](_page_25_Picture_4.jpeg)

22 **Seiko Epson Corporation** GNU17V3 セットアップガイド

#### <span id="page-26-0"></span>**7.1.5 [**不明なデバイス**]**を右クリックし、ドライバの更新をします。ドライバの検索方法 は、**[**コンピューターを参照してドライバーソフトウェアを検索**]**を選択します。

![](_page_26_Figure_2.jpeg)

#### <span id="page-26-1"></span>**7.1.6** 参照から**[C:]>[EPSON]>[GNU17V3]>[utility]>[drv\_usb]>[Mini3Driver]**を選択し、 **ICDminiV3** のインストールは完了です。**PC** から接続を解除してください。

![](_page_26_Picture_120.jpeg)

<span id="page-27-0"></span>**7.1.7** 評価ボードを接続します。(本ガイドでは **SVTmini17W13** を使用します。その他の 評価ボードの接続方法に関しては、**[**エプソン **HP]>[**半導体**]>[**マイクロコントロー ラ**]>[16** ビット**]>[**ハードウェア開発ツール**]**をご参照ください。)

![](_page_27_Picture_2.jpeg)

![](_page_27_Picture_3.jpeg)

![](_page_27_Picture_4.jpeg)

<span id="page-28-0"></span>**7.1.8** エミュレータ、評価ボードを **PC** に接続します。**Power** と **EMU** の **LED** が点灯す ることを確認してください。点灯しない場合、もう一度接続を確認してください。

![](_page_28_Picture_2.jpeg)

#### <span id="page-28-1"></span>**7.2 ICDminiV2** の場合

<span id="page-28-2"></span>**7.2.1 PC** に **ICDminiV2** 用の **USB** ドライバをインストールします。写真のように **ICDminiV2** の **DIPSW** をすべて **OFF** にし、**PC** に接続します。上から、青、青、赤 の **LED** が点灯します。(青、青、赤、緑の **LED** が点灯する場合は、インストール が完了しているので **[7.2.7](#page-31-0)** へスキップしてください。)

![](_page_28_Picture_5.jpeg)

![](_page_28_Picture_6.jpeg)

<span id="page-29-0"></span>**7.2.2 Windows** メニューからコントロールパネルを開き、**[**ハードウェアとサウンド**]**をク リックします。

![](_page_29_Picture_2.jpeg)

#### <span id="page-29-1"></span>**7.2.3 [**デバイスマネージャー**]**をクリックします。

![](_page_29_Picture_4.jpeg)

<span id="page-30-0"></span>**7.2.4 ICDminiV2** の **USB** ドライバがインストールされているか確認します。

![](_page_30_Figure_2.jpeg)

#### <span id="page-30-1"></span>**7.2.5 [S5U1C17001H]**を右クリックし、ドライバの更新をします。ドライバの検索方法 は、**[**コンピューターを参照してドライバーソフトウェアを検索**]**を選択します。

![](_page_30_Picture_4.jpeg)

#### **7.2.6** 参照から**[C:]>[EPSON]>[GNU17V3]>[utility]>[drv\_usb]>[Mini2Driver]**を選択し、 **ICDminiV3** のインストールは完了です。**PC** から接続を解除してください。

![](_page_31_Picture_110.jpeg)

<span id="page-31-0"></span>**7.2.7** 評価ボードを接続します。(本ガイドでは **SVTmini17W13** を使用します。その他の 評価ボードの接続方法に関しては、**[**エプソン **HP]>[**半導体**]>[**マイクロコントロー ラ**]>[16** ビット**]>[**ハードウェア開発ツール**]**をご参照ください。)

![](_page_31_Picture_4.jpeg)

![](_page_32_Picture_1.jpeg)

<span id="page-32-0"></span>**7.2.8** エミュレータ、評価ボードを **PC** に接続します。**LED** は**(**青**)(**青**)(**消**)(**緑**)**と表示され ます。

![](_page_32_Picture_3.jpeg)

ます。)

# <span id="page-33-0"></span>**8**. プログラムの実行

#### <span id="page-33-1"></span>**8.1 [Run]>[Debug Configurations]**を選択します。

![](_page_33_Picture_68.jpeg)

#### <span id="page-33-2"></span>**8.2 [C/C++ Application]**から実行したいサンプルプロジェクトを選択します。 **[Debugger]**タブを選択し、**[GDB command file]**を

#### 使用するエミュレータが **ICDmini Ver.3** の場合は**[gdbmini3.ini]**、 **ICDmini Ver.2** の場合は**[gdbmini2.ini]**と変更し、**[Debug]**をクリックします。

![](_page_33_Picture_69.jpeg)

![](_page_34_Picture_49.jpeg)

### <span id="page-34-0"></span>**8.3** デバッグが開始され、画面右下にプログレスバーが表示されます。

#### <span id="page-34-1"></span>**8.4** しばらくすると、**[Confirm Perspective Switch]**という画面が出てくるので、**[Yes]** をクリックします。

![](_page_34_Picture_4.jpeg)

#### <span id="page-35-0"></span>8.5 Debug 画面に切り替わります。右下の[Display Selected Console <u>■ ▼</u>]のプルダウ ンをクリックし、**[…¥gdb]**で終わる選択肢をクリックします。エラーが発生していな いことを確認してください。

![](_page_35_Picture_51.jpeg)

## <span id="page-35-1"></span>**8.6 実行[Resume B ]をクリックします。**

![](_page_35_Picture_52.jpeg)

<span id="page-36-0"></span>**8.7** サンプルプロジェクトが実行されます。

![](_page_36_Picture_2.jpeg)

### <span id="page-36-1"></span>**8.8** 実行を一時停止するときは**[Suspend ]**、実行を終了するときは**[Terminate ]**を クリックします。プログラムをリセットするときは**[Reset ]**、プログラムとター ゲットをリセットするときは**[Reset Target ]**をクリックします。

Debug - C:¥EPSON¥GNU17V3¥utility¥lib\_src¥crt0¥crt0.c - Eclipse

File Edit Source Refactor Navigate Search Project Run C17 Window Help

![](_page_36_Picture_6.jpeg)

#### 以降デバッグに必要なデバッガの操作については以下のマニュアルをご参照ください。

- **◆ S5U1C17001Hマニュアル (GNU17インストール時に同梱)**
- GNU17 Ver.3.1チュートリアル(EPSON HPより)

### 改訂履歴表

 $f_{\overline{1}}-1$ 

![](_page_37_Picture_99.jpeg)

### セイコーエプソン株式会社

営業本部 デバイス営業部

![](_page_38_Picture_88.jpeg)

ドキュメントコード:413688800 2015 年 12 月 作成 2018 年 7 月 改訂